# **Linux User Group Oberschwaben**

https://lug-oberschwaben.de

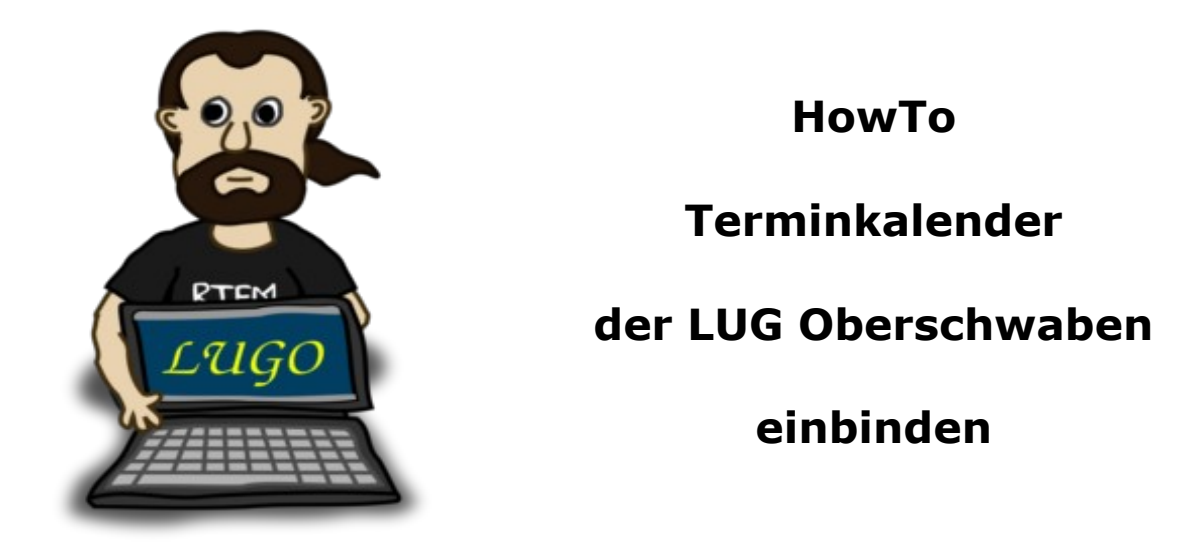

Unser Terminkalender wird als WebCal ausgeliefert.

Du kannst ihn wie ics-Dateien als iCal einbinden. PS.: Auch CalDav-Programme, die nicht zwingend Zugangsdaten abfragen, wurden uns bereits als erfolgreich verbunden gemeldet.

Die Adresse zu unserem Kalender ist

### https://cloud.lug-oberschwaben.de/remote.php/dav/ public-calendars/LNqBoDBE5bG99HK3/?export

Der Kalender ist read-only und die Übertragung mit https gesichert.

Im HowTo sind beschrieben: Android, iOS, Thunderbird/Lightning.

In Arbeit ist die Anleitung für: Google Calendar.

## **Android (Samsung usw.)**

In der Nachfolgenden Beschreibung verwenden wir ICSdroid. Diese App ist Open Source, hat sich seit Jahren als zuverlässig bewährt und es sind keine gravierenden Fehler in der Software bekannt – und: sie läßt sich kostenlos über F-Droid herunterladen. Wenn du einen eigenen Favoriten für iCal-Kalender hast, bleibe dabei und nutze diesen.

*Hinweis – weil wir schon darauf angesprochen wurden, daß die App um die anderthalb Euro kosten würde. Über den Google App Store kostet die App etwas. Du kannst sie aber auch über einen anderen App Store – namens F-Droid – herunterladen. Dort ist sie kostenlos. Wobei wir für eine App, die wir gerne und lange nutzen, durchaus auch einen kleinen Betrag bereit sind zu bezahlen, um die Fortentwicklung mit einem kleinen Obolus zu unterstützen. Auch Entwickler müssen von etwas Leben :-) Du entscheidest für dich aber natürlich selbst.*

Öffne "F-Droid".

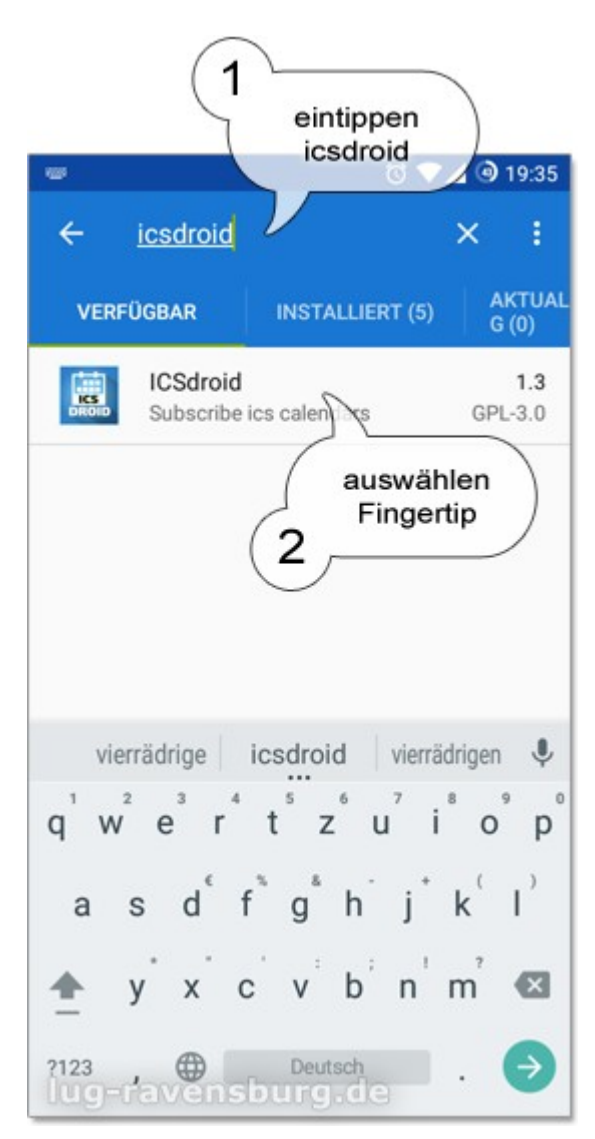

(1) Tippe auf die Lupe, um das Suchfeld angezeigt zu bekommen. Im Suchfeld tippe ..icsdroid" ein.

(2) Wähle ICSdroid aus der Ergebnisliste. Im Bild siehst du das App Icon, zum Vergleich.

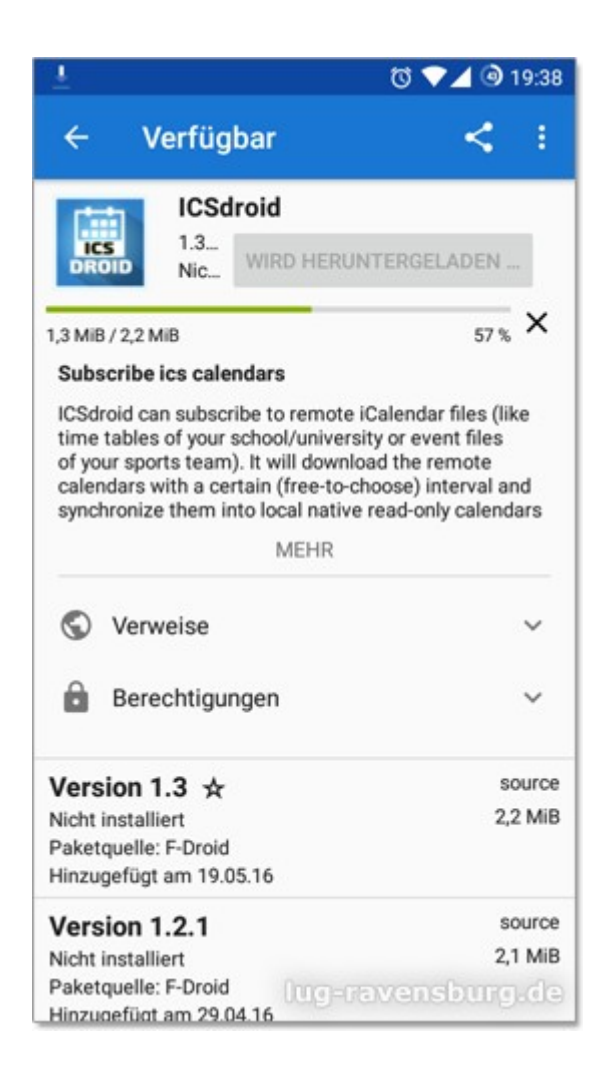

Nachdem der Donwload beendet wurde:

Tippe auf "installieren".

ICSdroid wird heruntergeladen.

Warte bis der Download beendet ist.

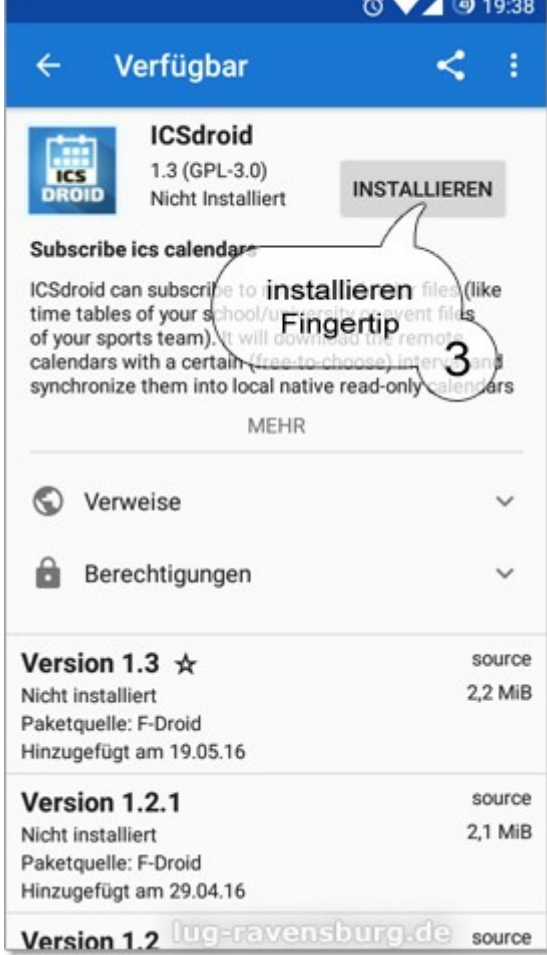

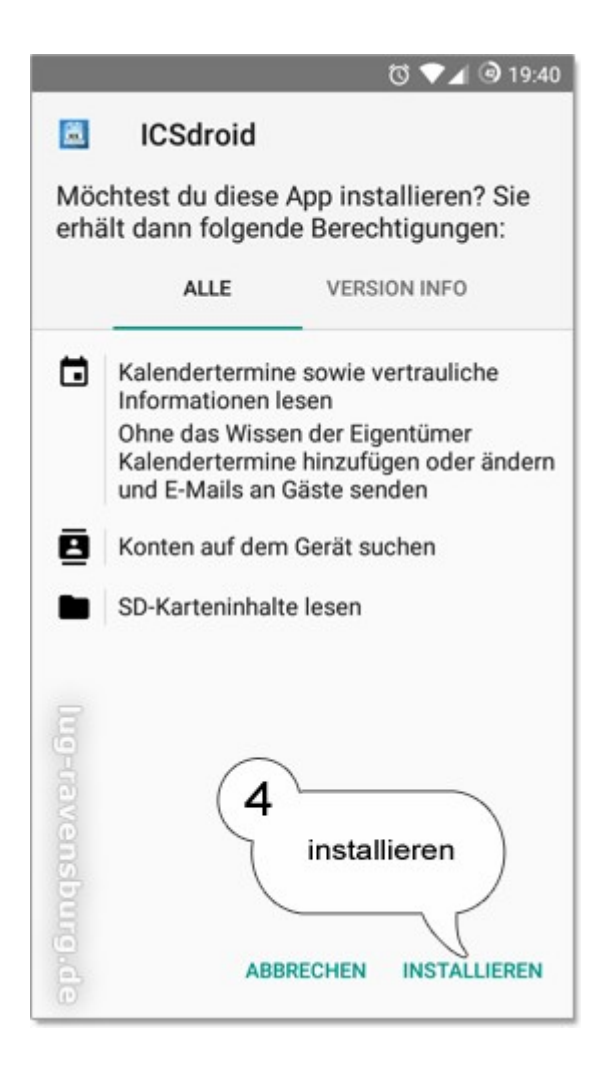

Vor der Installation bekommst du angezeigt, welche Rechte sich ICSdroid auf deinem Gerät herausnimmt. Gebe dein Einverständnis mit einem Fingertip auf "installieren".

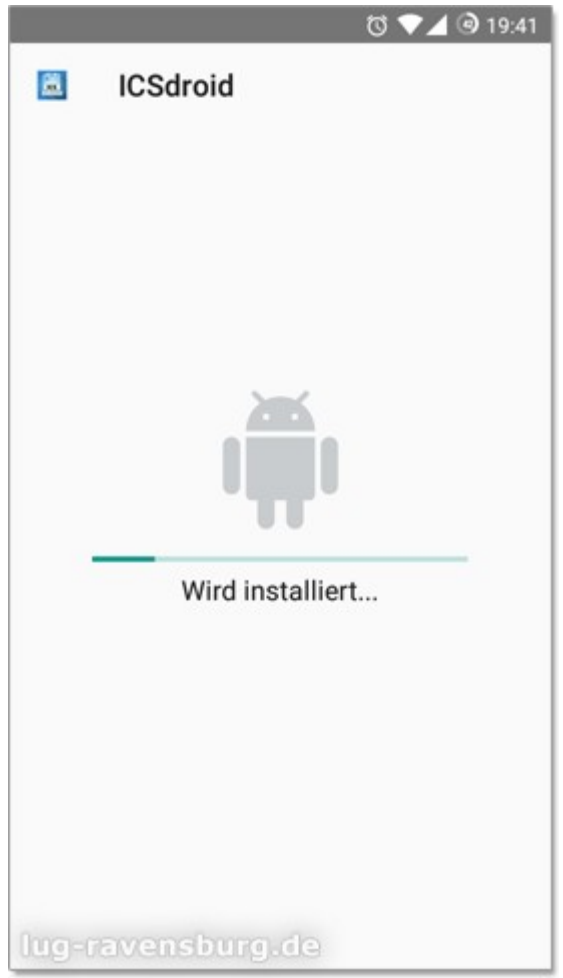

ICSdroid wird installiert.

Warte bis die Installation abgeschlossen ist.

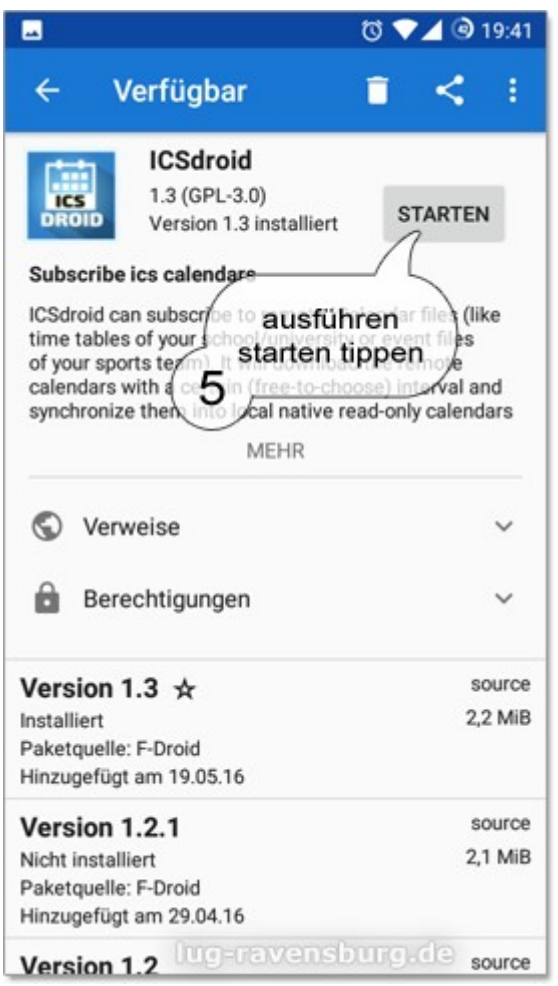

Auf der Hauptseite von ICSdroid siehst Du: nichts :-) … noch haben wir keinen Kalender abonniert.

(6) Tippe auf das Plus-Symbol, um einen neuen Kalender hinzu zu fügen.

Nachdem ICSdroid erfolgreich installiert wurde, öffne es, um es einzurichten.

 $(5)$  Tippe auf "starten".

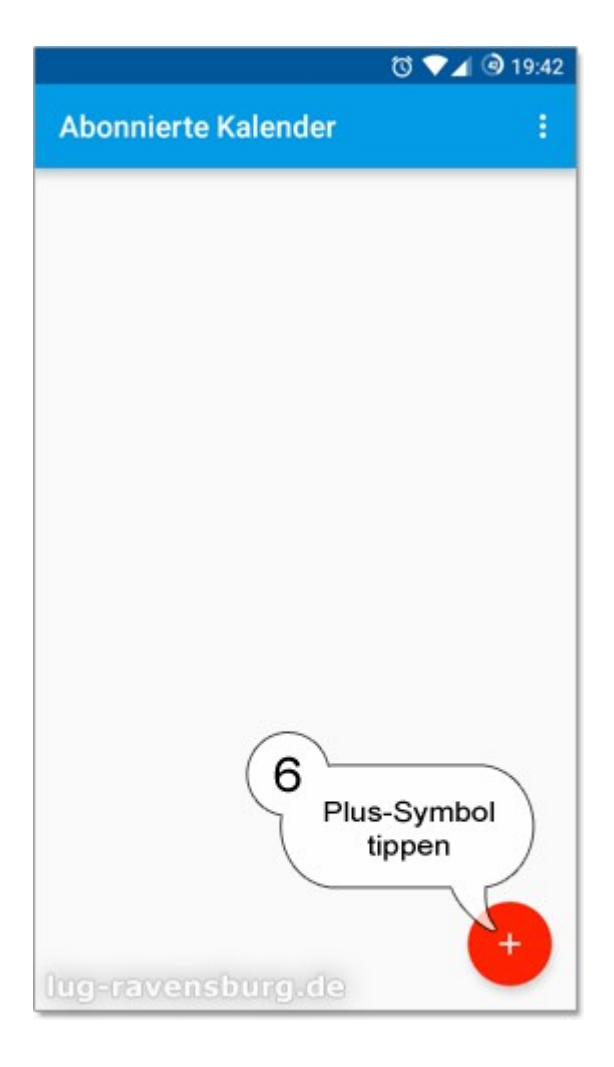

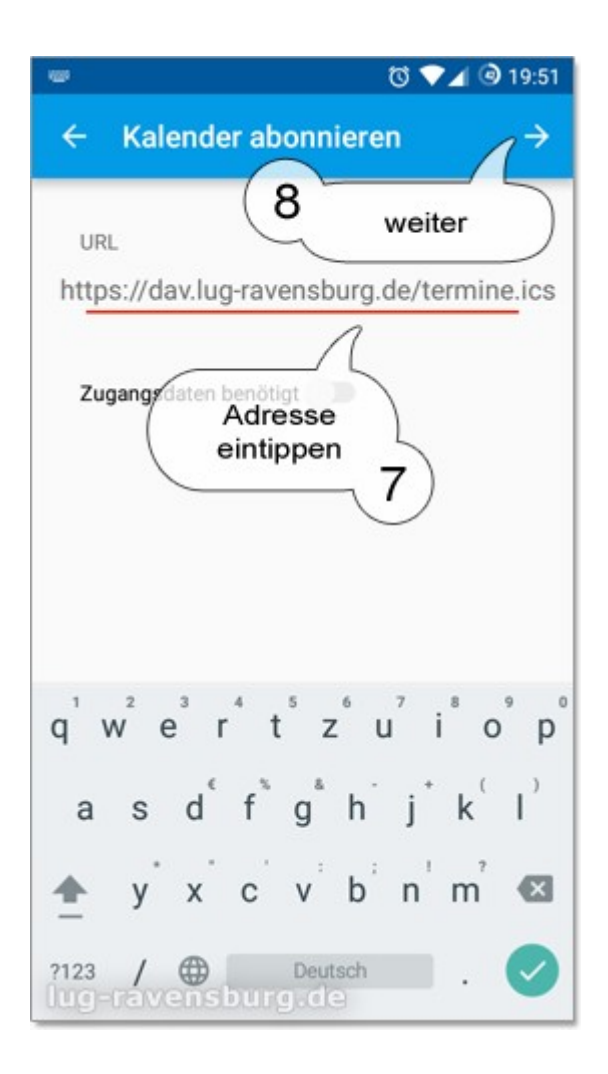

(9) Lege einen Namen für den Kalender fest. Benenne aussagekräftig, aber nicht zu lang.

(10) Tippe auf den Farbkreis, wenn du eine andere als die Standardfarbe für die Termine dieses Kalenders einstellen möchtest. PS.: Diese Einstellungen kannst du auch später zu jeder Zeit recht einfach anpassen.

(11) Speichere den Kalender: tippe auf den Haken oben rechts.

(7) Tippe die Adresse zum Kalender ein. Oben in der Einleitung steht unsere aktuelle Kalenderadresse.

(8) Bestätige mit "weiter" - Pfeil nach rechts.

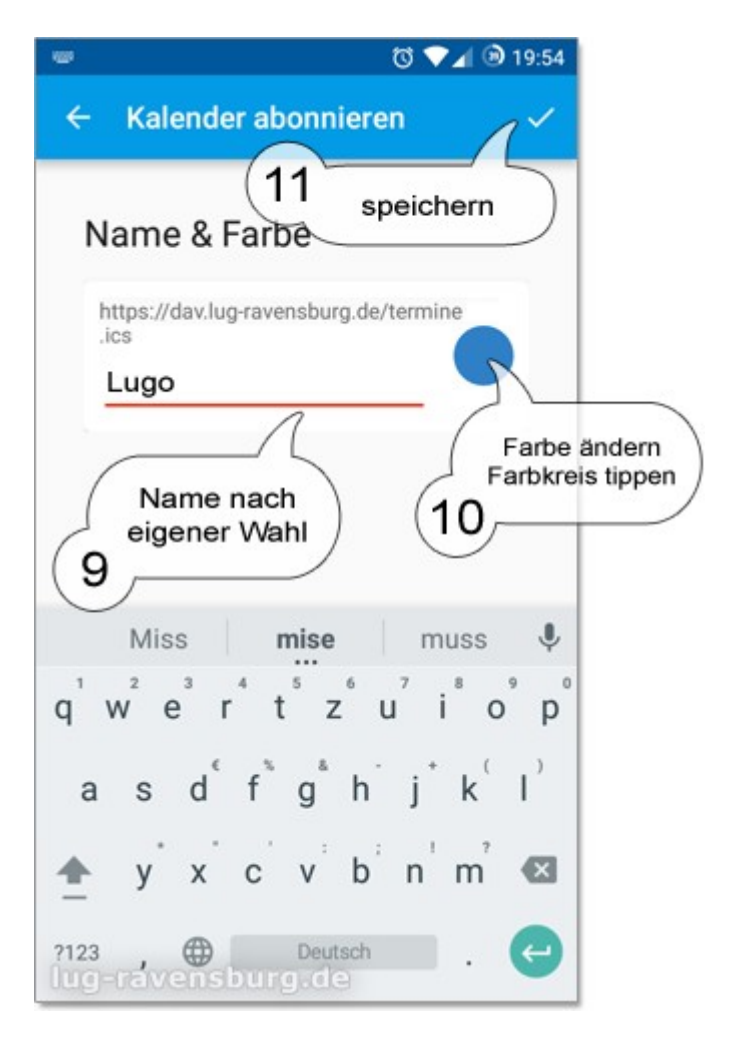

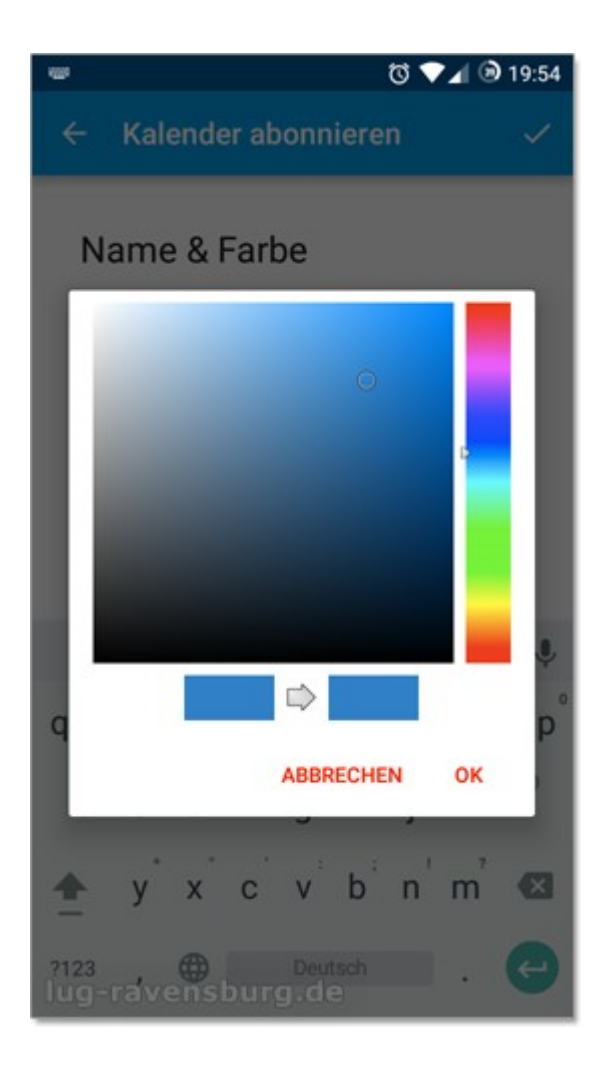

Nachdem du gespeichert hast, hat ICSdroid den Kalender erstellt, die Erstsynchronisation durchgeführt und die Termine in Androids globales Kalendersystem eingefügt.

Alle Kalender-Apps die sich an den Standard halten, haben den Kalender nun integriert und zeigen die Termine an.

Im Bild siehst du das Fenster, das sich öffnet, wenn du auf den Farbkreis zum ändern der Kalenderfarbe klickst.

Wähle deine Farbe und tippe auf "OK".

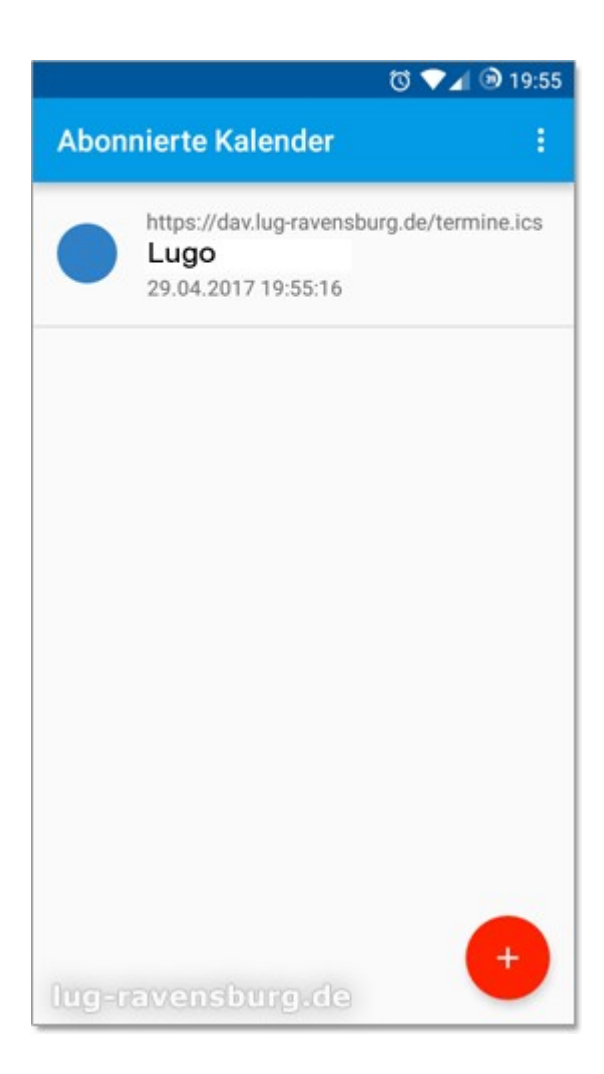

#### **Die Einstellungen ändern**

#### *(später und zu jeder Zeit)*

Wenn du ICSdroid öffnest, landest du immer auf dieser Übersichtsseite. Tippe auf einen Kalender. Es öffnet sich die Einstellungsseite, wo du anpassen kannst:

- den Namen des Kalenders
- die Kalenderfarbe, mit der die Termine ausgezeichnet werden

Über das App-Menü (diese drei Punkte oben rechts) änderst du das Synchronisations-Intervall. Standardmäßig sollte das Intervall auf einmal täglich eingestellt sein. Das ist völlig ausreichend. Wir werden nicht laufend neue Termine hinzufügen oder ändern. Vielmehr wird in unregelmäßigen Abständen – in Wochen oder Monaten gerechnet – der ganze Kalender ausgetauscht; mit den dann nächsten Terminen.

### **iOS (Apple, iPhone, usw.)**

Da Apple der "Erfinder" des iCalender-Formates ist, war die Erwartungshaltung bereits groß, daß es am iPhone out of the box funktionieren könnte. Nun, es ist tatsächlich so einfach einzurichten, daß es nicht schwer fällt zu verschmerzen, daß uns für's iPhone die Screenshots fehlen.

Einstellungen > Kalender > Account hinzufügen > Andere > Kalenderabo hinzufügen

Im Eingabefeld "Server" → https://cloud.lug-oberschwaben.de/remote.php/dav/publiccalendars/LNqBoDBE5bG99HK3/?export

*(Beachte: die aktuelle Adresse steht ganz oben in der Einleitung; dort nachsehen, falls sie sich zwischenzeitlich geändert haben sollte, ohne daß hier mit aktualisiert wurde.)*

Oben rechts: "weiter".

Im Feld "Beschreibung" einen Namen für den Kalender eintragen.

Wo (und ob) das Intervall für die Synchronisation eingestellt wird, konnte auf anhieb nicht gefunden werden. Andere Einstellungen wie Farbe, sichtbar im Kalender oder deaktiviert, etc., befinden sich an den Standardstellen des iPhones – vermutlich ebenfalls Einstellungen/Kalender, und dann dort eine der Unteroptionen.

### **Thunderbird Lightning**

Öffne Thunderbird und wechsle ins Kalender-Register.

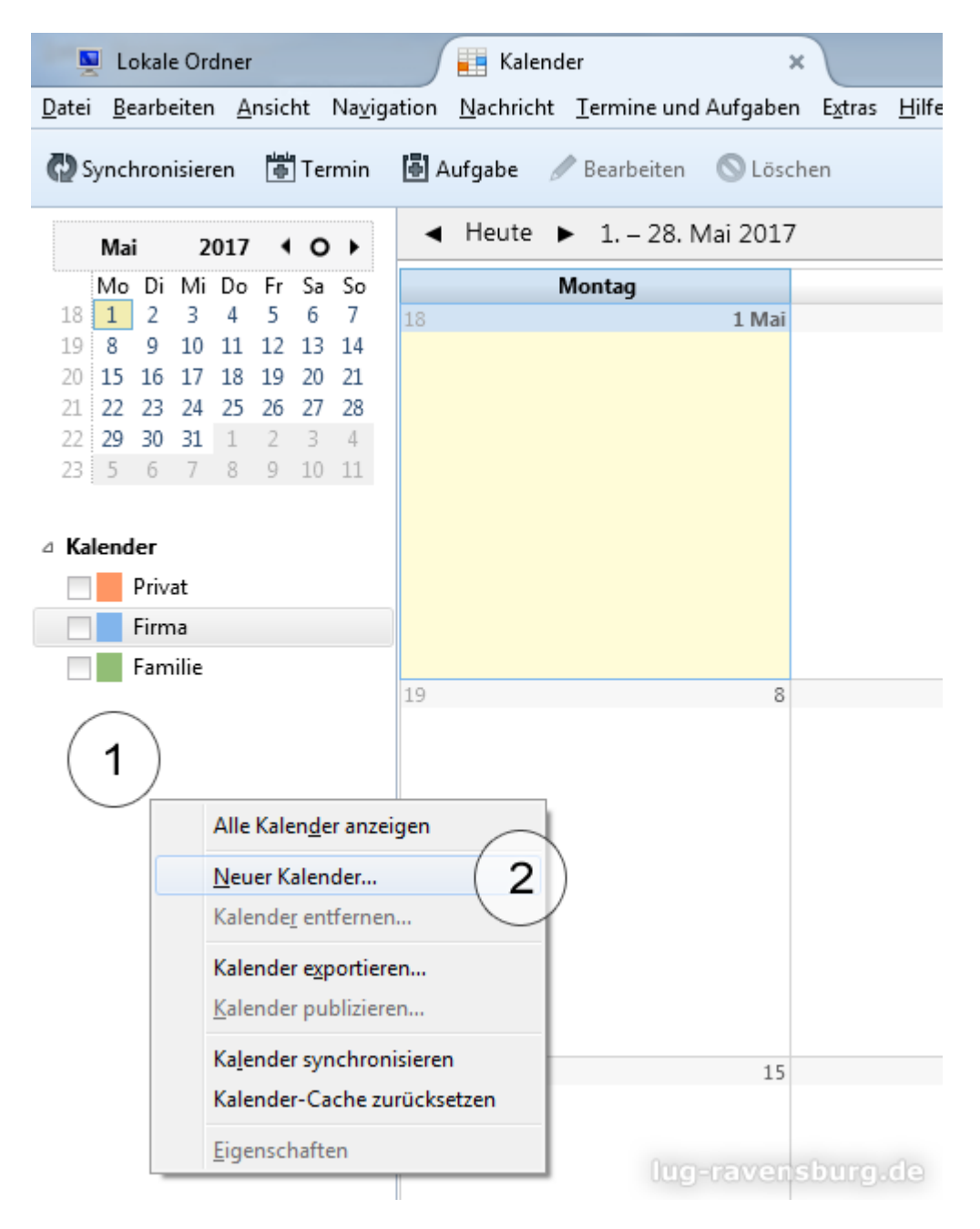

(1) Klicke mit der rechten Maustaste in den freien Bereich unterhalb der Kalenderliste auf der linken Seite. (2) Im Kontextmenü wähle "Neuer Kalender".

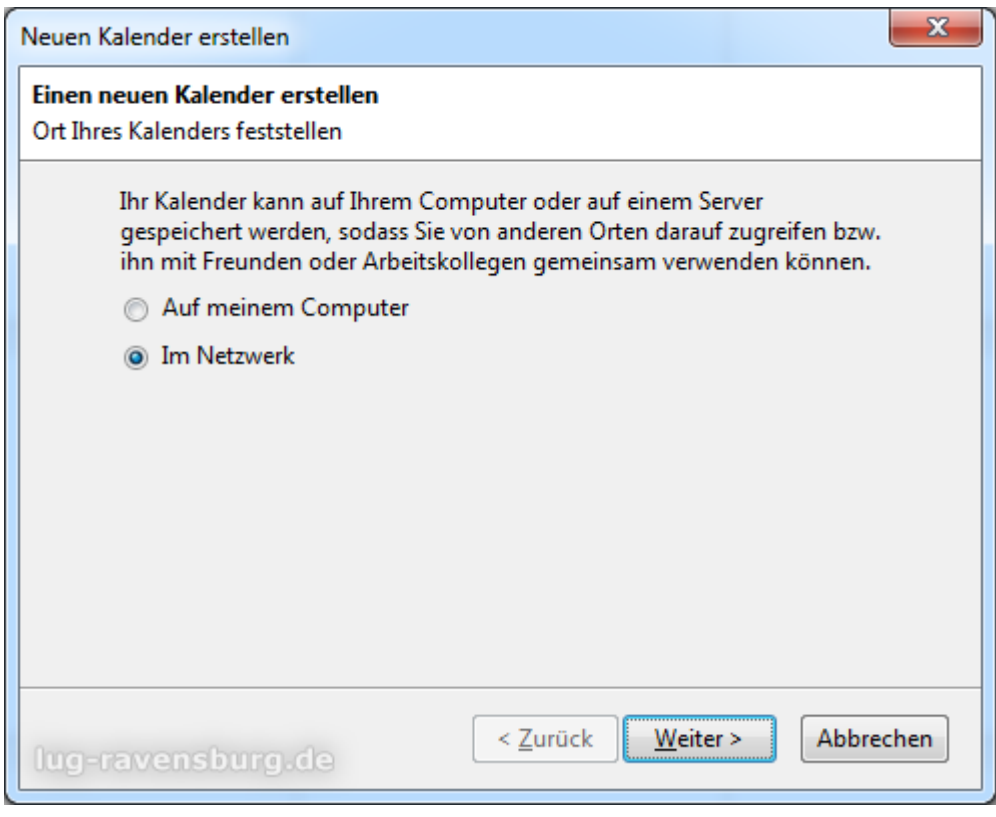

Als Ort des Kalenders wählst du "Im Netzwerk". Klicke dann "Weiter".

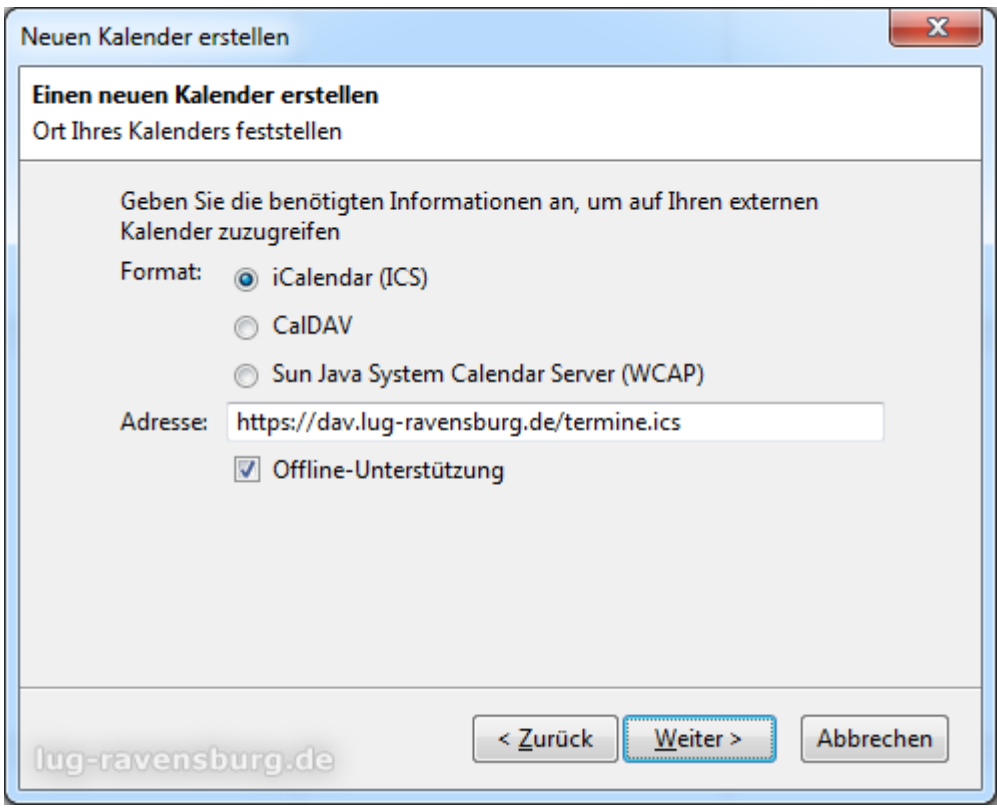

Lege "iCalendar (ICS)" als Format fest.

Trage die Adresse ein. Die aktuelle Adresse findest Du ganz oben in der Einleitung.

Wir gehen "Weiter".

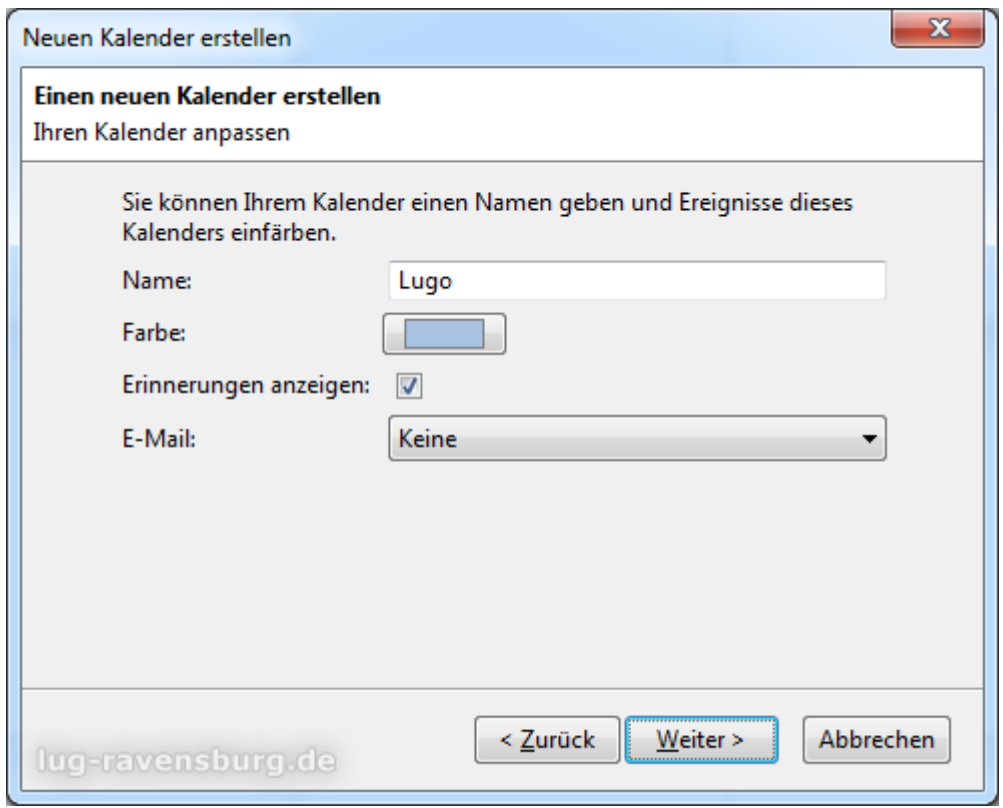

In der Wahl des Namens bist du frei. Wähle einen prägnanten, aber kurzen Namen.

Willst du die Termine in einer anderen als der Standardfarbe ausgezeichnet bekommen, wähle hier eine andere Farbe aus. Das kannst du vorerst überspringen. Die Farbe kannst du anschließend leicht an deine Designvorstellungen anpassen.

Klicke "Weiter".

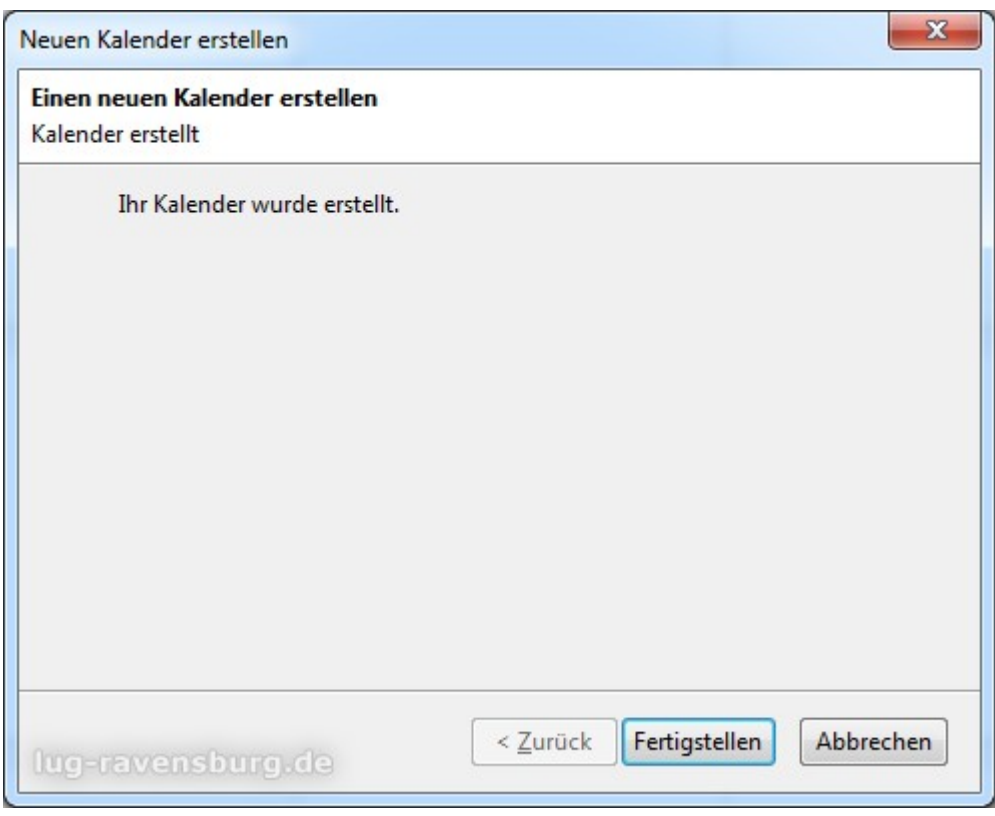

Alle Angaben sind gemacht. Klicke "Fertigstellen".

Thunderbird Lightning hat nun den Kalender erstellt, die ics-Datei heruntergeladen und die Termine eingelesen. Auf der linken Seite in der Kalenderliste siehst du den neuen Kalender jetzt mit aufgelistet.

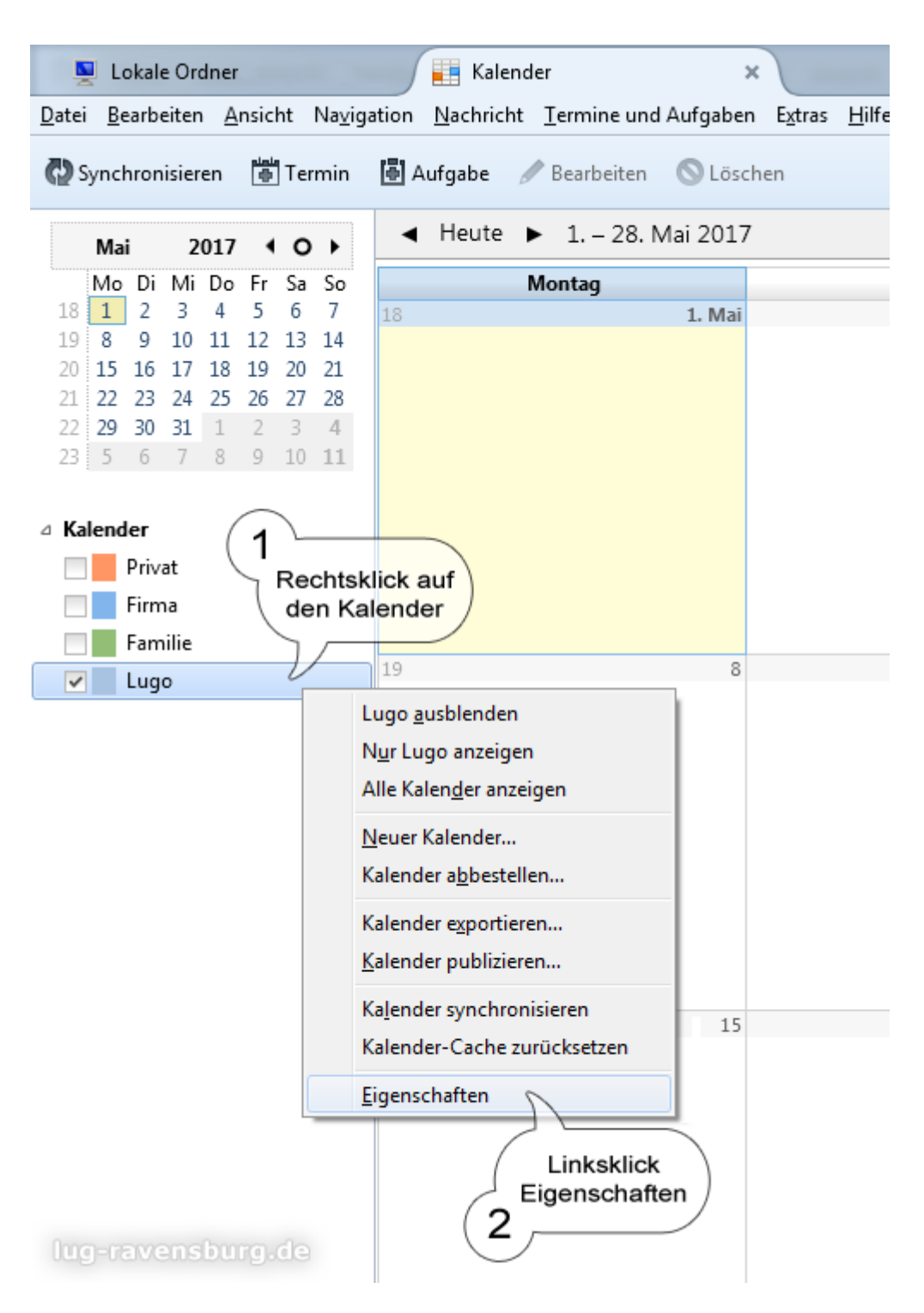

(1) Klicke mit der rechten Maustaste in der Kalenderliste auf den neuen Kalender. Über diesen Weg (Kontextmenü des Kalenders) kannst du auch zukünftig jederzeit die Einstellungen anpassen – manuell synchronisieren, Farbe ändern, Synchronisations-Intervall verändern, usw.

(2) Abschließend wollen wir noch ein paar Dinge anpassen: Klicke im Kontextmenü auf "Eigenschaften".

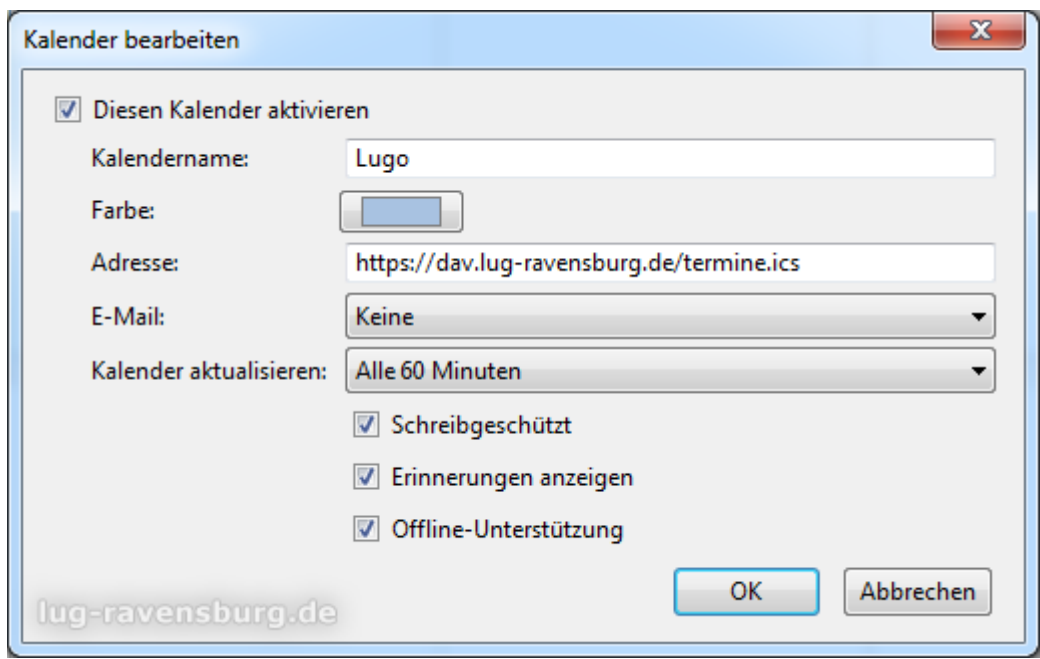

Wir würden das Synchronisations-Intervall gerne auf ein mal täglich stellen. Leider gibt uns Lightning aber höchsten die 60 Minuten zur Auswahl: wähle "alle 60 Minuten". Wenn sich Lightning in der Zwischenzeit gebessert hat und mehr Möglichkeiten bietet, so stelle das Intervall höher ein – wenn möglich auf "ein mal täglich".

Setze den Haken bei "Schreibgeschützt".